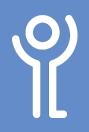

## How do I alter page orientation?

- 1. Click to display the 'Layout' ribbon.
- 2. Click the 'Orientation' button.
- 3. Choose one of the two options provided.

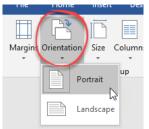

## How do I alter the vertical alignment of the page?

- 1. Click to display the 'Layout' ribbon.
- Click the 'Page Setup Dialogue Box Launcher' button in the bottom right of the 'Page Setup' section of this ribbon.
- 3. Click the 'Layout' tab.

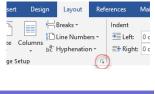

Lavout

Margins Paper (

## How do I alter page margins?

- 1. Click to display the 'Layout' ribbon.
- 2. Click the 'Margins' button.
- 3. Click one of the options provided. OR

| The    | nome        | ment     | Urang  |            | your   |
|--------|-------------|----------|--------|------------|--------|
| Margin | orientation | Size     |        | H Breal    | Number |
|        | Last Cur    | stom Set | tina   |            |        |
|        |             |          | Bottom | n: 2.54 cm |        |
| *      | Left:       | 2.54 cm  | Right: | 2.54 cm    |        |
|        | Normal      |          |        |            |        |
|        | Top:        | 2.54 cm  | Bottom | n: 2.54 cm |        |
|        |             |          | Right: |            |        |
|        | Narrow      |          |        |            |        |
|        | Top:        | 1.27 cm  | Bottom | n: 1.27 cm |        |
|        | Left:       | 1.27 cm  | Right: | 1.27 cm    | 2      |
|        |             | ite      |        |            |        |
|        | Top:        | 2.54 cm  | Bottom | n: 2.54 cm |        |
|        | L Lafe      | 1.01 cm  | Right  | 1 01 cm    |        |
|        |             |          |        |            |        |

- a. Click 'Custom Margins'. to display the 'Page Setup' dialogue box.
- b. Enter new values.

|      |                  | Narrow<br>Top: 1.<br>Left: 1. |       |                  | n: 1.27 cm<br>1.27 cm |
|------|------------------|-------------------------------|-------|------------------|-----------------------|
|      |                  | Moderate<br>Top: 2<br>Laft- 1 | 54 cm | Botton<br>Right- | 1 01 cm               |
|      |                  | 5.08 cm                       |       |                  |                       |
|      | Mirror<br>Top:   | ed<br>2.54 cm                 | Во    | ttom: 2          | .54 cm                |
|      |                  | 3.18 cm                       |       |                  |                       |
| Cust | om M <u>a</u> rg | ins                           |       |                  |                       |
|      |                  |                               |       |                  |                       |

| 4. | Use the 'Vertical Alignment' |
|----|------------------------------|
|    | drop down menu to            |
|    | display and choose from      |
|    | the alignment options        |
|    | (top, centred, justified and |
|    | bottom).                     |
| _  |                              |

5. Choose which section of your document to apply these changes to, this point forward, whole document etc.

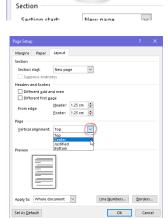

6. Click 'OK'.

The examples below show each of the 4 different vertical alignment options.

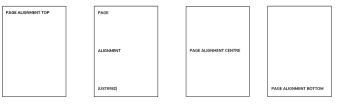

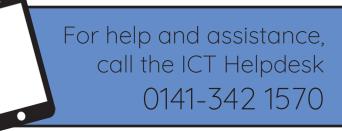

Available during office hours. For critical support at other times refer to the out-of-hours phone list.

Part of the 'How do I...' series of helpsheets. For more, visit ictsupport.key.org.uk